# **Φύλλο Οδηγιών Game Maker - 1 Κυνηγώντας τα φρούτα!!**

*Διάφορα φρουτάκια κινούνται στην οθόνη και χτυπούν στους τοίχους γύρω-γύρω. Στόχος του παιχνιδιού είναι να κάνουμε «κλικ» πάνω στα φρουτάκια και να τα φάμε!!*

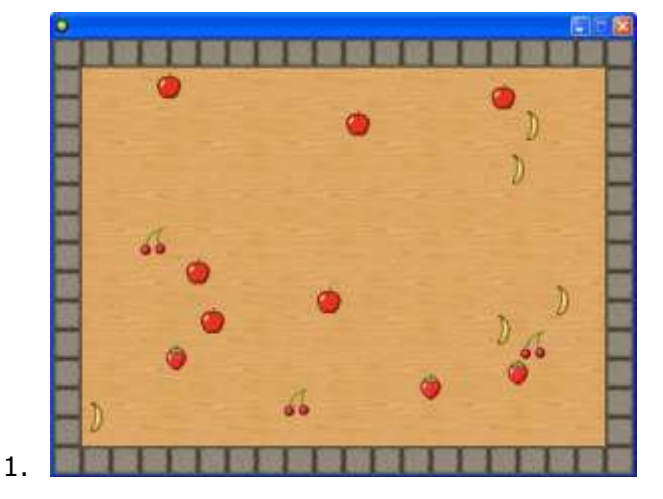

**G** File

Edit

New

- **1.** Αρχικά δημιουργούμε **Νέο Παιχνίδι: File > New**
- **2. Κατ' αρχήν θα φτιάξουμε την πίστα (Room) του παιχνιδιού.**

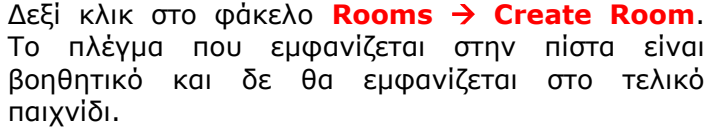

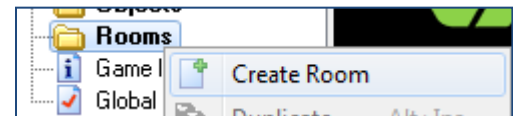

Resources Run

 $Ctrl + N$  $\sim$   $\sim$ 

# **3. Πρέπει όμως να βάλουμε φόντο στην πίστα.**

Δεξί κλικ στο φάκελο **Backgrounds Create Background Load Βackground** και από το φάκελο Tutorial1 επιλέγουμε την εικόνα **wood.gif** και πατάμε **Άνοιγμα** και **ΟΚ**.

# **4. Τώρα πρέπει να βάλουμε αυτό το Background στην πίστα μας.**

Δεξί κλικ στο **Room0 Properties**

Κάνουμε κλικ στην καρτέλα **backgrounds**

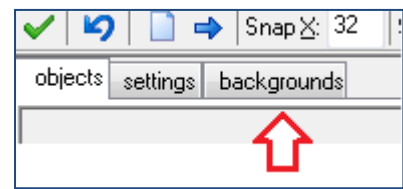

Δεξιά από το τετραγωνάκι που λέει **no background**, πατάμε το σημειωματάριο εν και επιλέγουμε το **background0** που φορτώσαμε πριν.

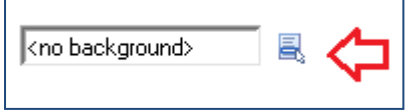

# **5. Τώρα πρέπει να περιφράξουμε την πίστα μας με τοίχο, για να μη μπορούν να βγαίνουν έξω τα φρουτάκια!!**

Πρώτα πρέπει να ορίσουμε τον τοίχο ως αντικείμενο.

Διαλέγουμε τη μορφή του τοίχου ως εξής: **Δεξί κλικ** στο φάκελο **Sprite (=Μορφή) Create Sprite** και στο **Νame** γράφουμε: **wall**.

Μετά **Load Sprite** (και από το φάκελο **Sprites/Tutorial1** επιλέγουμε την εικόνα τοίχου **wall.png** και πατάμε **Άνοιγμα**).

**6. Τώρα που ορίσαμε τη μορφή που θα έχει ο τοίχος μας, θα πρέπει να ορίσουμε και το αντικείμενο (Object) wall1 που θα έχει αυτή τη μορφή.** (Το sprite είναι μόνο η εικόνα, ενώ το Object είναι το αντικείμενο που προγραμματίζουμε για να κάνει τις διάφορες κινήσεις).

Δεξί κλικ στο φάκελο **Object Create Object**. Μπορούμε να φτιάξουμε πολλά Objects που να έχουν το ίδιο Sprite (δηλαδή να έχουν όλα την ίδια μορφή, αλλά το καθένα να προγραμματίζεται διαφορετικά).

#### **Νame: wall1**

**7. Sprite**: επιλέγουμε από το σημειωματάριο στα δεξιά το **wall**

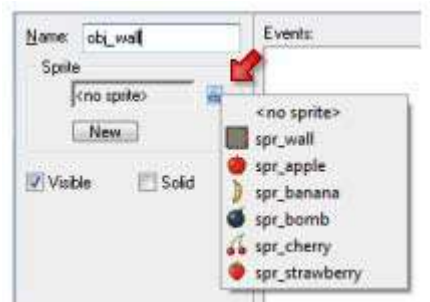

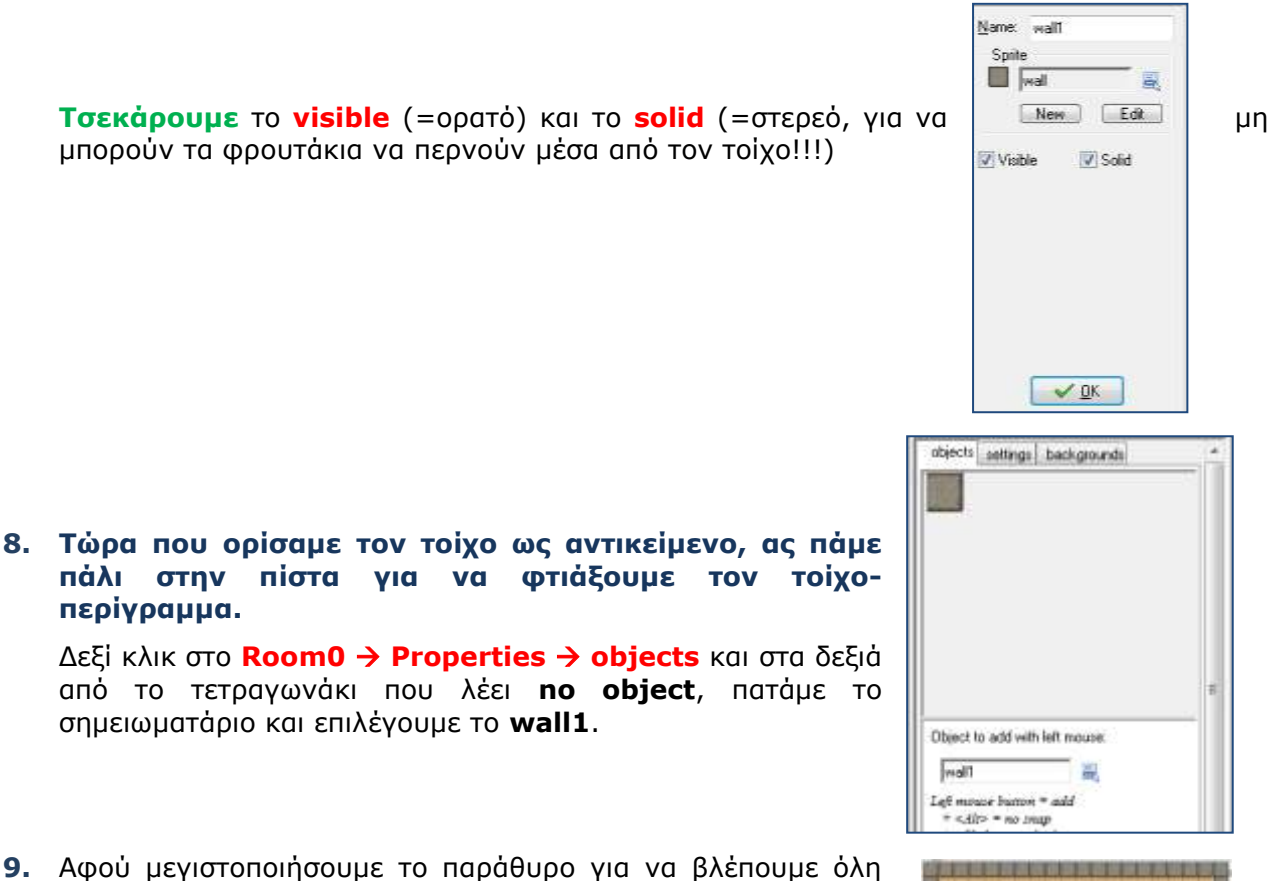

την πίστα, με **shift** και **αριστερό κλικ** γεμίζουμε γρήγορα όλο το περίγραμμα της πίστας με τοίχο. (Αν κάνουμε λάθος, σβήνουμε τον τοίχο με δεξί κλικ πάνω του).

Η πίστα σας θα πρέπει να είναι όπως φαίνεται δίπλα:

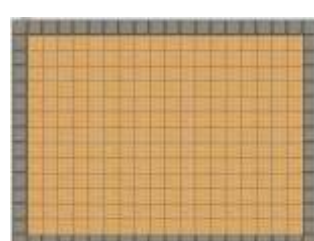

#### **10. Ας βάλουμε τώρα 6 μηλαράκια στην πίστα μας.**

Κατ' αρχήν πρέπει να δημιουργήσουμε το **Sprite apple** που να έχει την εικόνα **apple.png** από το φάκελο **Tutorial1**.

Μετά πρέπει να δημιουργήσουμε το **οbject apple1**, όπως ακριβώς κάναμε πριν το **wall1**, μόνο που τώρα θα επιλέξουμε το **sprite apple** αντί για το **wall**.

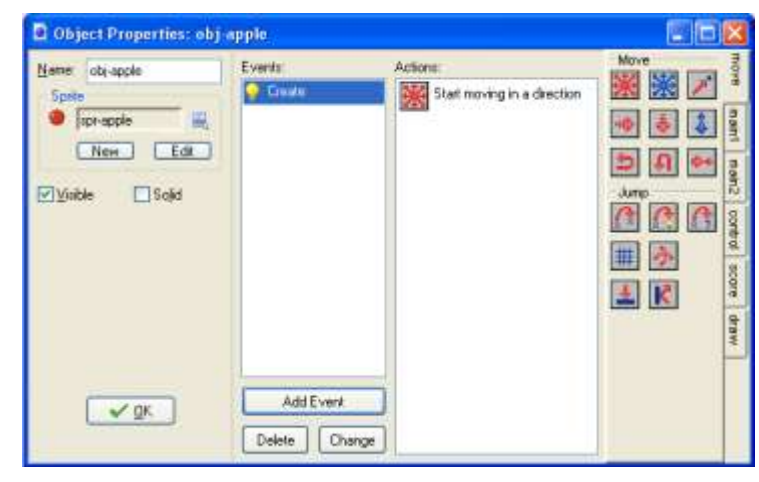

**11. Θέλουμε τώρα για το μήλο μας να δημιουργήσουμε μία τυχαία** κίνηση προς όλες τις

κατευθύνσεις. **Add Event Create Move** (παίρνουμε το πρώτο

εικονίδιο πάνω αριστερά και το **σέρνουμε** στο παράθυρο: **Actions**).

Στις ιδιότητες που εμφανίζονται αυτόματα (ή αλλιώς εμφανίζονται με δύο κλικ πάνω στο εικονίδιο που έχουμε σύρει) κάνουμε κλικ σε όλα τα περιφερειακά βελάκια για να γίνουν κόκκινα, και επιλέγουμε **speed** (=ταχύτητα) **3**.

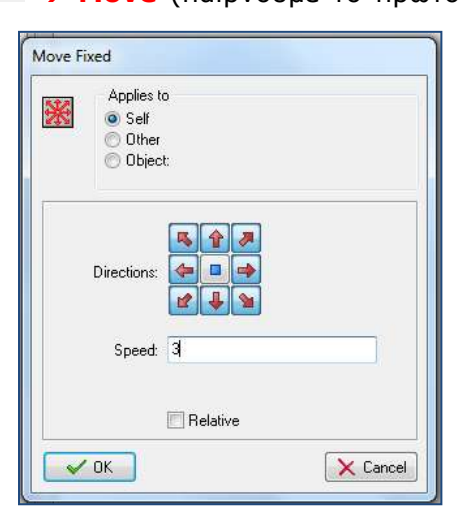

**12. Στη συνέχεια θέλουμε το μήλο μας να αναπηδάει όταν χτυπάει στον τοίχο**.

**Add Event**  $\rightarrow$  **Collision**  $\rightarrow$  **wall1** και από την καρτέλα **move** των **Actions** επιλέγουμε και σέρνουμε το τελευταίο

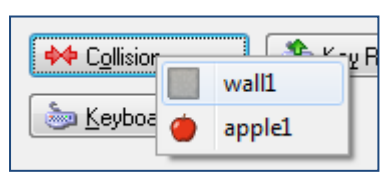

K εικονίδιο της ομάδας **Jump**, το **Bounce** (=αναπήδηση). Δεν αλλάζουμε τίποτα στις ρυθμίσεις και πατάμε **ΟΚ**. **13. Και τώρα ένας τελευταίος προγραμματισμός. Θέλουμε όταν το ποντίκι κάνει κλικ πάνω σε ένα μηλαράκι, αυτό να εξαφανίζεται.**

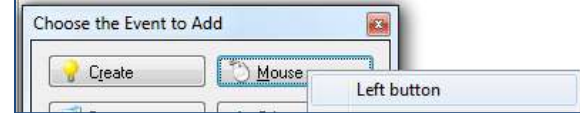

**Add Event**  $\rightarrow$  **Mouse**  $\rightarrow$  **Left button** και από την καρτέλα main1 των **Actions** επιλέγουμε και σέρνουμε το εικονίδιο με τον **κάδο** 

**ανακύκλωσης (Destroy Instance)** και πατάμε

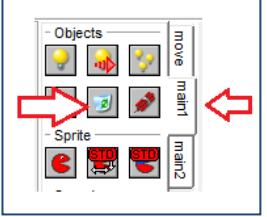

### **14. Τώρα πάμε πάλι στο Room0 (με 2 κλικ), ανοίγουμε στα objects τα μήλα και τοποθετούμε το 6 μηλαράκια στην πίστα όπου θέλουμε εμείς!**

 $\checkmark$  OK

# **15. Μετά απ' όλ' αυτά, ήρθε η ώρα να παίξουμε το παιχνίδι μας!!!**

Αποθηκεύουμε το αρχείο με τον κώδικα **File Save** και στη συνέχεια επιλέγουμε **File Create Executable**. Έτσι δημιουργείται το αρχείο του παιχνιδιού με επέκταση **.exe** το οποίο τρέχει ως πρόγραμμα σε οποιοδήποτε υπολογιστή και χωρίς να είναι εγκατεστημένο το Game Maker!!!

# **ΒΕΛΤΙΩΣΗ ΤΟΥ ΠΑΙΧΝΙΔΙΟΥ**

*Μπορούμε να βάλουμε στο παιχνίδι μας περισσότερα φρουτάκια (π.χ. μπανάνες (banana), (cherry), (strawberry) και σκορ (θετικό ή αρνητικό).* 

*Οι μπανάνες θα τρέχουν με ταχύτητα 4, τα κεράσια με 5 και οι φράουλες με 6. Κάθε φορά που «τρώμε» ένα φρουτάκι, το σκορ αυξάνεται αναλογικά με τη δυσκολία που παρουσιάζει το φρουτάκι λόγω της ταχύτητάς του. Έτσι, αν φάμε μήλο που είναι το πιο αργό, παίρνουμε 6 βαθμούς, αν φάμε μπανάνα παίρνουμε 8 βαθμούς, για το κεράσι 10 βαθμούς και για τη φράουλα 12 βαθμούς. Αν οποιοδήποτε από τα φρουτάκια χτυπήσει στον τοίχο, το σκορ μειώνεται κατά 1. Στόχος φυσικά είναι να μην προλάβουν πολλά φρουτάκια να χτυπήσουν τον τοίχο, έτσι ώστε να πετύχουμε το μεγαλύτερο δυνατό σκορ.* 

*Ας δούμε πώς θα το προγραμματίσουμε αυτό.*

- **1.** Δημιουργούμε τα sprites **banana**, **cherry**, **strawberry** και τα αντίστοιχα objects **banana1**, **cherry1**, **strawberry1** με ιδιότητες ίδιες με του apple, αλλά με αυξημένες ταχύτητες 4, 5 και 6 αντίστοιχα.
- **2.** Ανοίγουμε με 2 κλικ στο **Room0** και τοποθετούμε στην πίστα (εκτός από τα 6 μηλαράκια που υπάρχουν ήδη) 5 μπανάνες, 4 κεράσια και 3 φράουλες.
- **3.** Τώρα πάμε στα **properties** του **object apple1** και προσθέτουμε δύο στοιχεία που αφορούν το σκορ:
- **4.** Κλικ στο **event wall1**, κλικ στην καρτέλα σκορ και σέρνουμε το πρώτο εικονίδιο (set score) στο παράθυρο **actions**. Στο **New score** πληκτρολογούμε -1 και τσεκάρουμε το **relative**. Relative σημαίνει σχετικό, δηλαδή σχετικά με το προηγούμενο σκορ, το σκορ μειώνεται κατά 1, γι' αυτό πρέπει οπωσδήποτε να τσεκάρουμε το relative

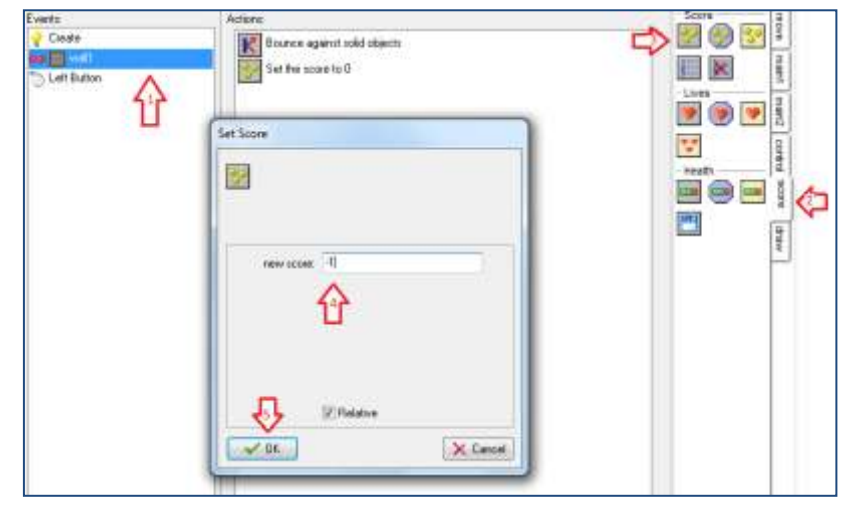

(αλλιώς το σκορ θα παραμένει πάντα -1). Έτσι ορίσαμε ότι το σκορ μειώνεται κατά 1 κάθε φορά που ένα μήλο χτυπάει στον τοίχο.

- **5.** Κάντε το ίδιο και για τα objects **banana1, cherry1** και **strawberry1**.
- **6.** Τώρα πρέπει να αυξάνουμε το σκορ κάθε φορά που τρώμε ένα φρούτο! Πάμε πάλι στις ιδιότητες του object apple1. Κάνουμε κλικ στο **Left Button** και από την καρτέλα Score σέρνουμε πάλι το **Set score**, αλλά τώρα στο **New score** πληκτρολογούμε **+3** και φυσικά τσεκάρουμε το **relative**.
- **7.** Όμοια κάνουμε και στα objects **banana1**, **cherry1** και **strawberry1** αλλά στο **New score** πληκτρολογούμε **+4**, **+5** και **+6** αντίστοιχα, γιατί αυτά δίνουν περισσότερους πόντους.
- **8.** Τέλος, αποθηκεύουμε τις αλλαγές στο παιχνίδι μας και κάνουμε πάλι **File/Create Executable**. Τώρα δεν έχουμε παρά να απολαύσουμε το παιχνίδι μας και να δούμε τι σκορ θα πιάσουμε!! (Αν το σκορ είναι θετικό, θα εμφανίζεται πάνω αριστερά στη μπλε μπάρα του παραθύρου του παιχνιδιού. Αν είναι αρνητικό δεν εμφανίζεται καθόλου για να μην αισθανόμαστε άσχημα που χάνουμε!!!!).

# **ΚΑΛΗ ΔΙΑΣΚΕΔΑΣΗ**